$\text{HANDL. WEBR 851 NLF_GB_D}$  15/7/02 8:53 am Page 1

# **TOPCOM® Webr@cer 851 PSTN**

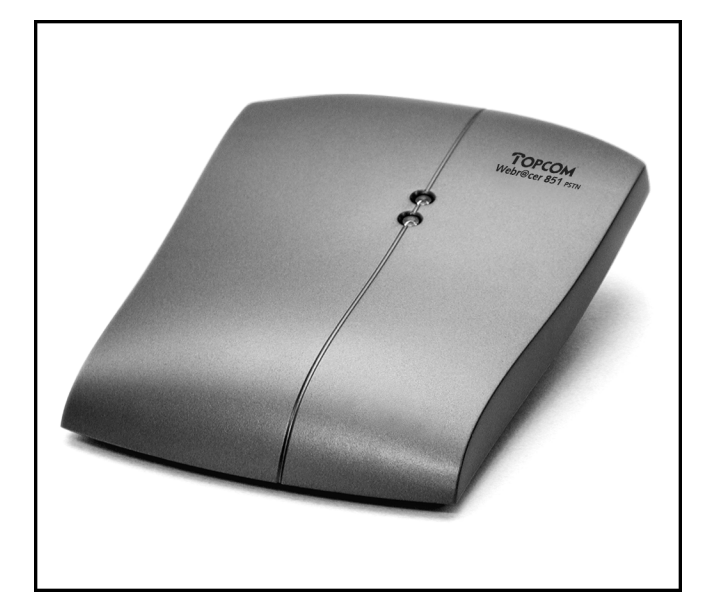

**Installation Guide ADSL USB MODEM**

**Installatiehandleiding ADSL USB MODEM**

**Guide d'installation MODEM ADSL USB**

**Installationshandbuch ADSL USB MODEM - V 1.0 -**

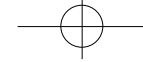

 $H$ ANDL. WEBR 851 NL\_F\_GB\_D 15/7/02 8:53 am Rage 2

### **DECLARATION OF CONFORMITY**

We, TMS Nv, Grauwmeer 17, 3001 Heverlee, Belgium, declare that our product :

Product name: TOPCOM

Model type: Webr@cer 851 PSTN

is in conformity with the essential requirements of the R&TTE directive 1999/5/EC and carries the CE mark accordingly.

Supplementary information:

The product complies with the requirements of:

Low Voltage Directive 73/23/EEC<br>EMC Directive 89/336/EEC

02/07/2002. Date: Place: Heverlee, Belgium Name: Verheyden Geert Function: Technical Director

European contact: TMS Nv, R&D department, Research Park, Grauwmeer 17, 3001 Heverlee, Belgium. Tel: +32 16 398920, Fax: +32 16 398939

NL De in deze handleiding beschreven mogelijkheden worden gepubliceerd onder voorbehoud van wijzigingen.

F Les possibilités décrites dans ce manuel sont publiées sous réserve de modifications.

GB The features described in this manual are published with reservation to modifications.

Die in dieser Bedienungsanleitung umschriebenen Möglichkeiten, werden vorbehaltlich<br>Änderungen publiziert. D

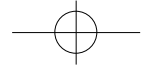

# TOPCOM

**Webr@cer 851 PSTN**

# CHAPTER 1 – GENERAL

#### 1.1 FEATURES

- The Topcom Webr@cer 851 USB ADSL Modem provides the following features:
- Compliant with Universal Serial Bus Specification Revision 1.1
- USB bus-powered; an external power supply is not required
- RJ-11 connector for connection to the telephone line
- Supports DSL downstream data rates up to 8 Mbps
- Supports DSL upstream data rates up to 1024 Kbps

#### 1.2 SYSTEM REQUIREMENTS

- PC with minimum Pentium 300 MHz
- 64 MB RAM
- 10 MB Free HDD space
- 1 Free USB connection
- Operating System: WIN 98, WIN 98 Second Edition, WIN 2000 , WIN Me, WIN XP and/or MAC OS 8.6, 9.1 or 9.2.
- ADSL over analog line  $(=$  annex A)
- CD-Rom drive

### CHAPTER 2 - INSTALLATION

#### 2.1 CONNECTION DIAGRAM

- Please make sure all the telephones are connected behind the ADSL-filter/ splitter.
- The modem should be connected directly to the ADSL-line.

#### *2.1.1 Using a filter (Belgium, France, …)*

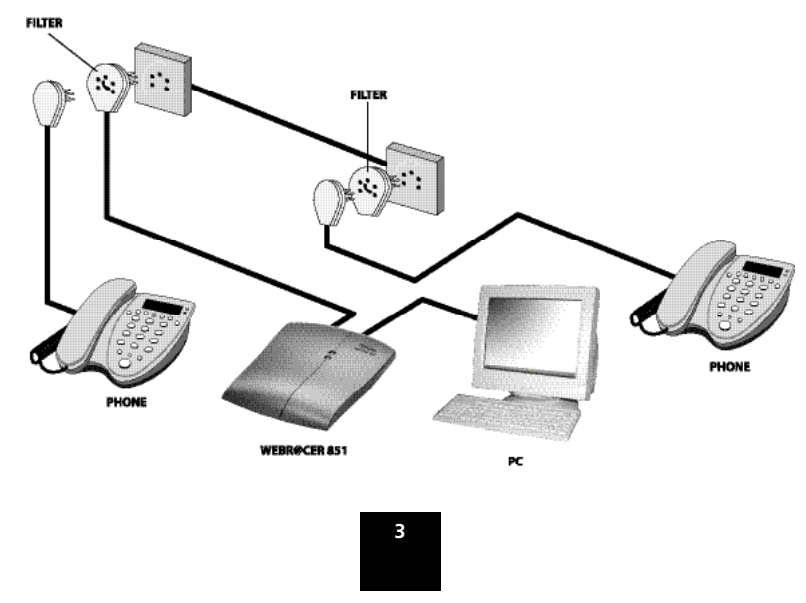

 $HANDL. WEBR 851 NLF_GB_D 15/7/02 8:53$  am Page 4

# $$

*2.1.2 Using a splitter (Holland, Germany, …)*

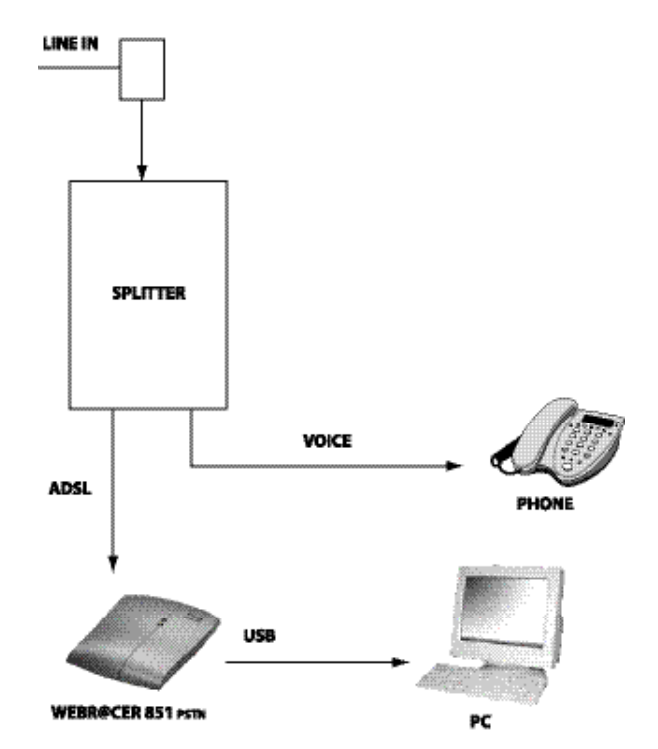

### 2.2 WEBR@CER 851 CONNECTIONS

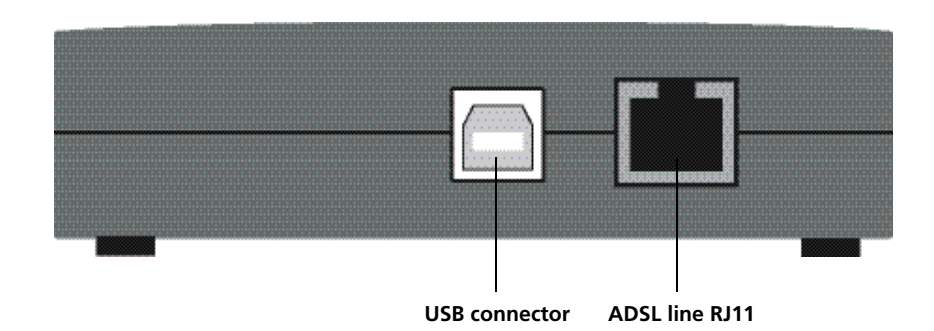

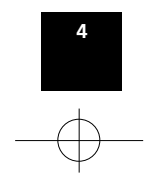

 $H$ HANDL. WEBR 851 NL\_F\_GB\_D 15/7/02 8:53 am Rage 5

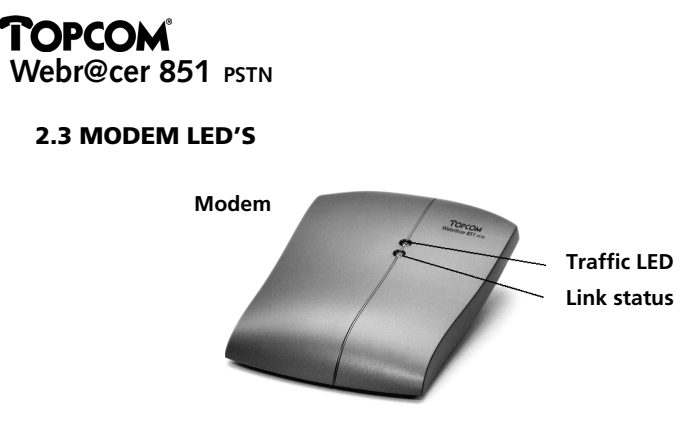

**ENGLISH** 

- When the ADSL line is connected the **Link status LED** will indicate the ADSL link.
	- --> Flashing: The modem is linking with the ADSL network. -> ON: The link is established. Now the modem is ready to make an Internet connection.
- The **Traffic LED** will flash when there is data traffic in progress.

## CHAPTER 3: DRIVER INSTALLATION ON WINDOWS 98/ME/2000/XP

#### **! Do not connect the USB cable to the modem yet !**

• Insert the installation CD in your PC. The setup screen will appear automatically. If the Autorun does not start automatically, please double-click the Autorun Icon on the CD.

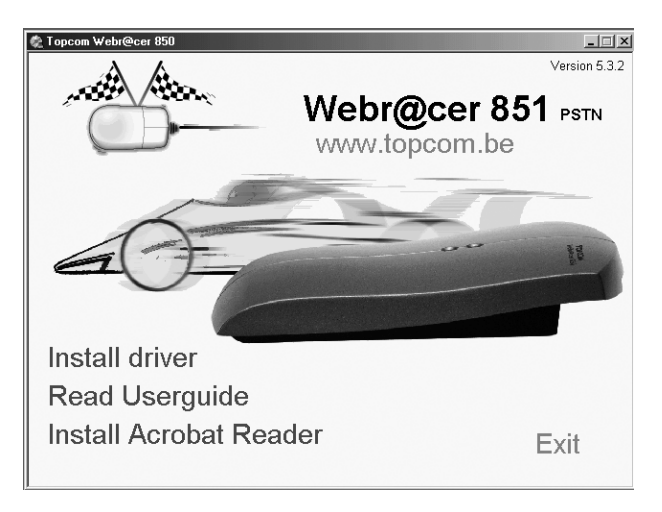

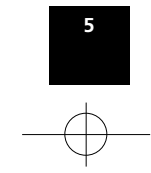

Download from Www.Somanuals.com. All Manuals Search And Download.

# $$

• Click "**Install driver**".

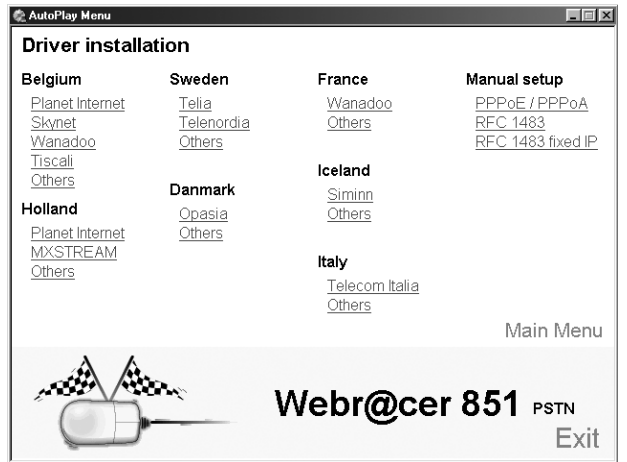

• Select your ISP according to your country.

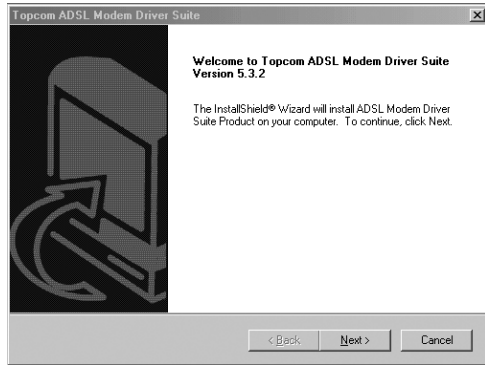

*! Note: If your ISP is not listed, you can always select the Manual setup. You can choose PPPoE, PPPoA, RFC1483 or RFC1483 fixed IP. Please contact your ISP for the specific settings. (Connection type, VPI, VCI, Encapsulation)*

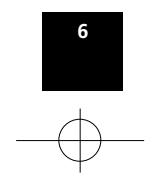

 $H$ ANDL. WEBR 851 NL\_F\_GB\_D 15/7/02 8:53 am Rage 7

# $$

• Please click "**Next >**" to start the driver installation. -- > An overview screen will be displayed for information

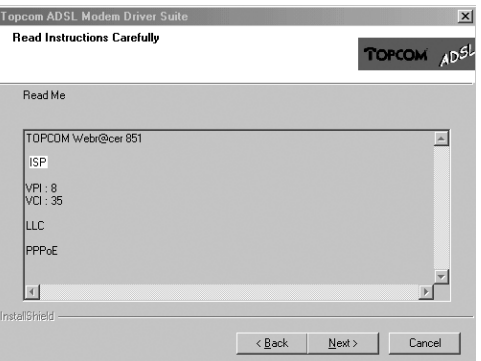

• Click "**Next>**" to continue the installation.

### 3.1 FOR WINDOWS 98 / ME:

• In Windows 98/Me next message will appear:

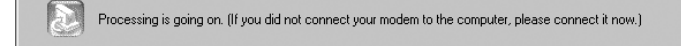

- Now plug in the USB modem into your PC.
- Please insert your Windows CD when you are asked for it.
- When all software is installed, next screen will appear:

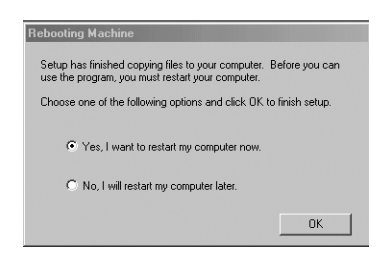

• Now click **OK** to reboot the PC.

-- > After rebooting, the driver installation is complete.

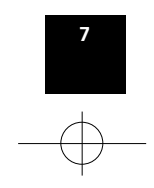

 $HANDL. WEBR 851 NL_F_GB_D 15/7/02 8:53 ar Page 8$ 

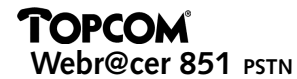

#### 3.2 FOR WINDOWS 2000 / XP:

• The software will be installed and next screen will appear:

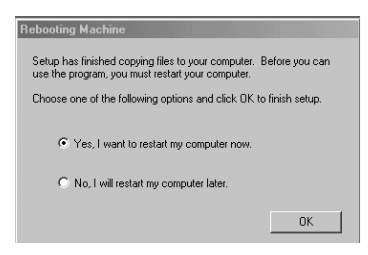

- Now click **OK** to reboot the PC.
- After rebooting, please plug the USB modem into the PC.

*!! Note: For Windows XP next screen will appear during the software installation.*

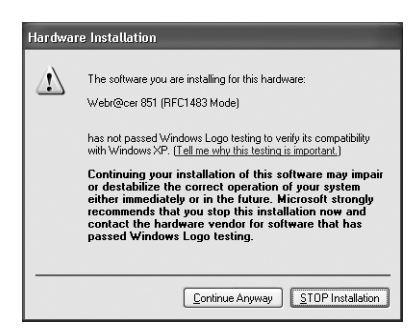

Click the "**Continue Anyway**" button to continue the installation.

-- > The driver installation is complete.

#### 3.3 GETTING CONNECTED TO THE INTERNET

- When the ADSL line is connected the modem will link after some time. The link LED will be on and in the systray the modem icon will turn green.  $\circledast$  17.29
- Double-click the "**Shortcut to Topcom ADSL**" icon on your desktop:

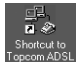

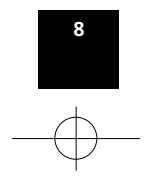

## TOPCOM **Webr@cer 851 PSTN**

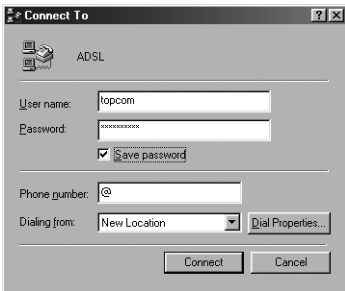

**ENGLISH** 

- Please enter **User name** and **Password**. This information should have been provided by your ISP.
- Click **Connect** to establish the internet connection.

画 -> In the Systray, the connection icon will appear:

• Open your web browser (Internet Explorer, Netscape,…) to start surfing the Internet at ADSL speed.

### CHAPTER 4: INSTALLATION FOR MACINTOSH

*Note: The modem driver is for Macintosh computers using OS 8.6 - 9.1 - 9.2*

#### 4.1 INSTALL MODEM SOFTWARE

*!!! Before you begin the installation, be sure to unplug the USB cable.*

When you insert the CD-ROM , you should have a "**Webr@cer 851 CD**" on your screen .

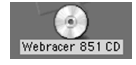

-> Open this disk and double click on the icon with your country name

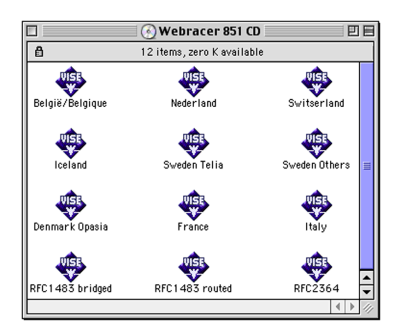

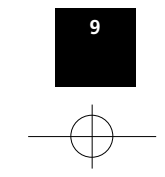

# $TOPCOM$ <br>Webr@cer 851 PSTN

- - > Acknowledge the "**R**eadme **T**ext" and the "**L**icence **A**greement" to continue.

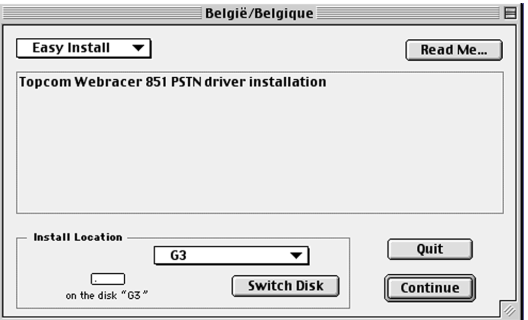

-> Choose **Continue** to start the installation.

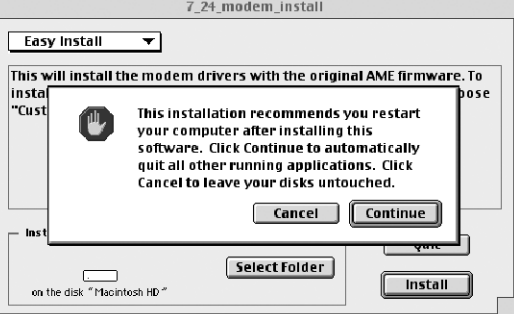

--> Click **Continue** to proceed the installation.

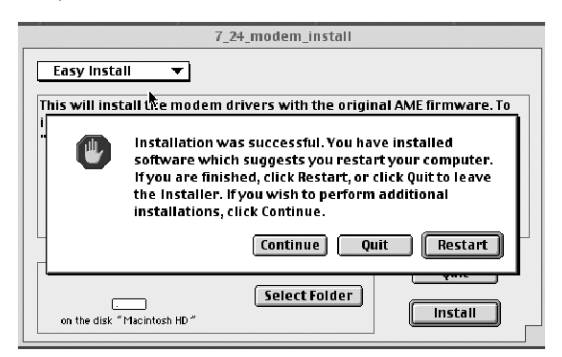

-> The computer needs to restart. Click Restart.

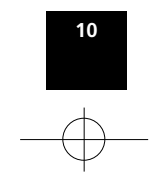

# TOPCOM **Webr@cer 851 PSTN**

#### 4.2 INSTALL MODEM

After the computer has restarted, plug the USB modem into the PC.

#### 4.3 SETTINGS

Depending from your country you should make following settings:

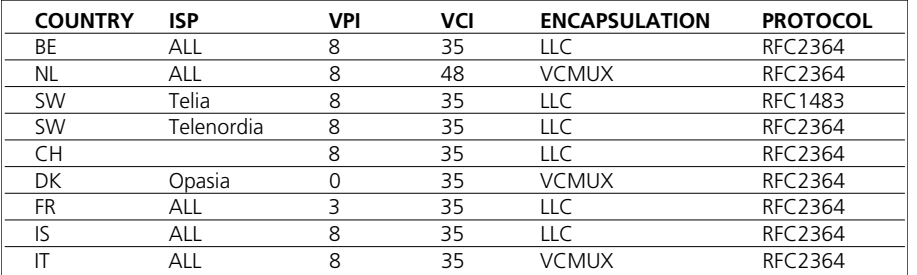

#### *4.3.1 For RFC 1483 (Bridged Ethernet)*

Click the Apple menu , click 'Control Panels' then click 'TCP/IP Setup' Configure TCP/IP to connect via the PPP transport by using the TCP/IP Control Panel applet.

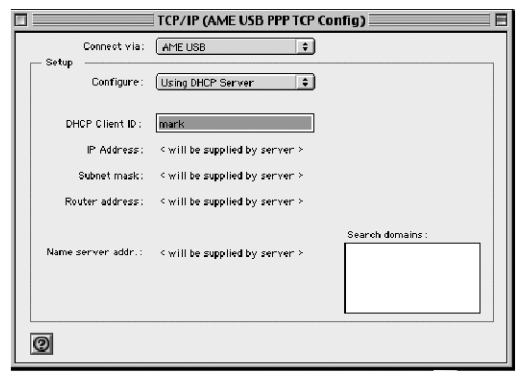

#### -> Set the " Connect Via" to AME USB.

-> Set "Configure" to "Using DHCP Server" for a dynamic IP address. (select "Manually" for fixed IP address)

- - > Close the window and "**save**"

#### *4.3.2 For RFC 2364: PPPoA/PPPoE*

Click the Apple menu , click 'Control Panels' then click 'TCP/IP' Configure TCP/IP to connect via the PPP transport

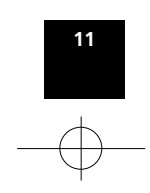

HANDL. WEBR 851 NL\_F\_GB\_D 15/7/02 8:53 am Page 12

# $$

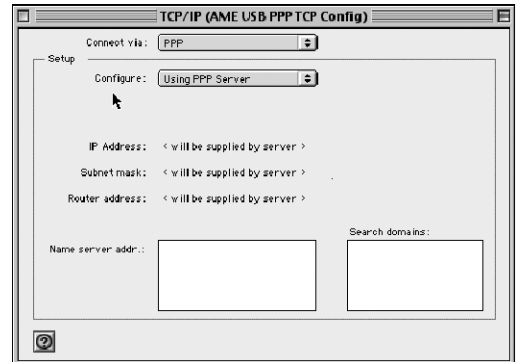

-> Connect via: "PPP" --> Configure: "Using PPP Server"

Close the window and '**Save**'.

#### 4.4 CONNECT TO INTERNET

Double click the 'webr@cer 851 pstn' icon on the desktop

r 851 osti

or go to **Remote Access** in the Control Panel:

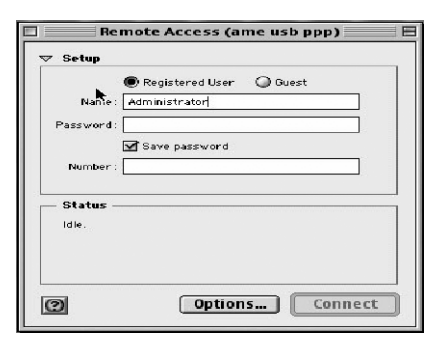

-> Enter the **Username** and **Password** for your internet connection.

Now select the **Options button**:

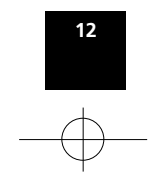

 $HANDL. WEBR 851 NL_F_GBD 15/7/02 8:53 ar 292 13$ 

## **TOPCOM Webr@cer 851 PSTN**

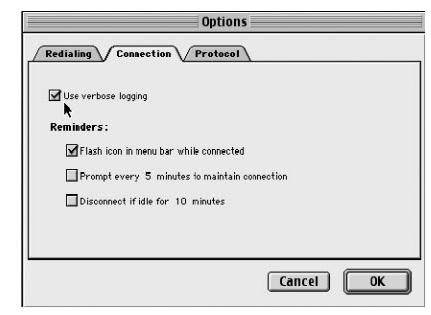

**ENGLISH** 

--> In the 'connection' TAB "Use verbose logging" and "Flash icon.." have to be activated.

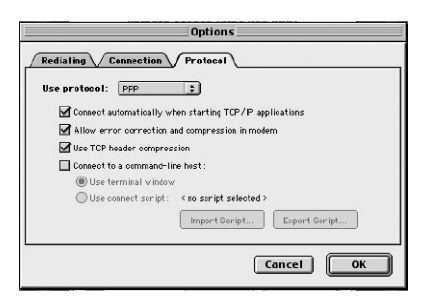

-> Now go to the '**Protocol'** TAB

-> Set the protocol to PPP. "Connect automatically...", "Allow error correction..." and "Use TCP …" have to be activated.

-> Click "OK"

-> Click **Connect** to start the connection.

Open your web browser (Internet Explorer, Netscape,…) to start surfing the Internet at ADSL speed.

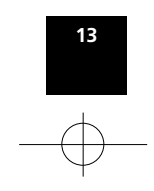

HANDL. WEBR 851 NL\_F\_GB\_D 15/7/02 8:53 am Rage 14

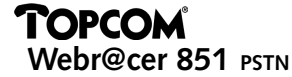

### 5. WARRANTY

- This equipment comes with a 24-month warranty. The warranty will be honoured on presentation of the original bill or receipt, provided the date of purchase and the unit type are indicated.
- During the time of the warranty Topcom will repair free of charge any defects caused by material or manufacturing faults. Topcom will at its own discretion fulfil its warranty obligations by either repairing or exchanging the faulty equipment.
- Any warranty claims will be invalidated as a result of intervention by the buyer or unqualified third parties.
- Damage caused by inexpert treatment or operation, and damage resulting from the use of non-original parts or accessories not recommended by Topcom is not covered by the warranty.
- The warranty does not cover damage caused by outside factors, such as lightning, water and fire, nor does it apply if the unit numbers on the equipment have been changed, removed or rendered illegible.

*Note: Please do not forget to enclose your receipt if you return the equipment.*

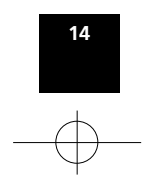

HANDL. WEBR 851 NL\_F\_GB\_D 15/7/02 8:53 am Page 15

 $$ 

**ENGLISH** 

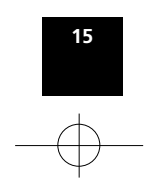

# TOPCOM

**Webr@cer 851 PSTN**

# HOOFDSTUK 1 – ALGEMEEN

#### 1.1 KENMERKEN

- De **Webr@cer 850 USB ADSL Modem van Topcom** heeft de volgende kenmerken:
- Beantwoordt aan de Universal Serial Bus-specificatie (USB), revisie 1.1.
- Wordt van stroom voorzien via de USB-aansluiting; een externe voeding is overbodig.
- RJ-11-connector voor aansluiting op telefoonlijn.
- Ondersteunt DSL-snelheden tot 8 Mbps bij ingaand verkeer.
- Ondersteunt DSL-snelheden tot 1024 Kbps bij uitgaand verkeer.

#### 1.2 SYSTEEMVEREISTEN

- PC uitgerust met een Pentium-processor van ten minste 300 MHz.
- 64 MB RAM geheugen.
- 10 MB vrije ruimte op de vaste schijf.
- 1 vrije USB-aansluiting.
- Besturingssysteem: WIN 98, WIN 98 Second Edition, WIN 2000, WIN Me, WIN XP en/of MAC OS 8.X of 9.1 en 9.2.
- ADSL via een analoge lijn (Annex A).
- CD-ROM-station.

# HOOFDSTUK 2 : INSTALLATIE

#### 2.1 AANSLUITSCHEMA

- Vergewis u er steeds van dat de telefoontoestellen achter de ADSL-filter /splitter zijn aangesloten.
- De modem moet altijd rechtstreeks op de ADSL-lijn zijn aangesloten.

#### *2.1.1 Aansluiting via een filter (België, Frankrijk, …)*

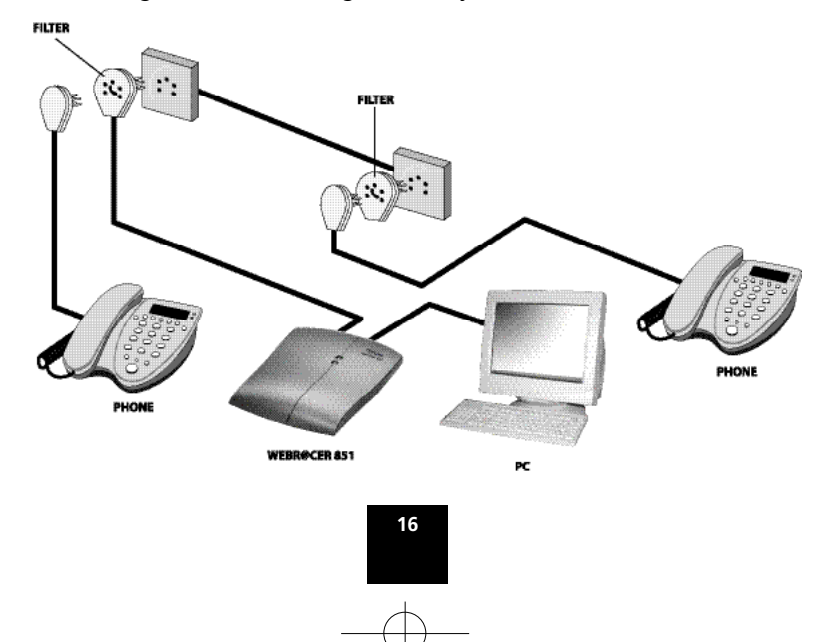

HANDL. WEBR 851 NL\_F\_GB\_D 15/7/02 8:53 am Page 17

# $$

*2.1.2 Aansluiting via een splitter (Nederland, Duitsland, …)*

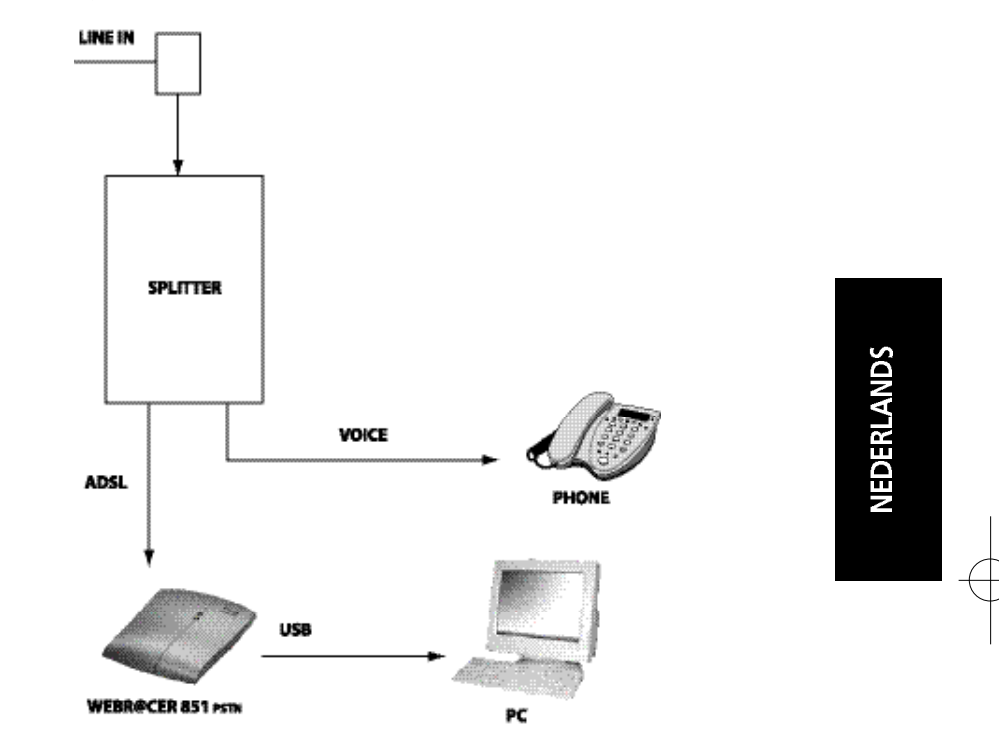

### 2.2 WEBR@CER 851 AANSLUITINGEN

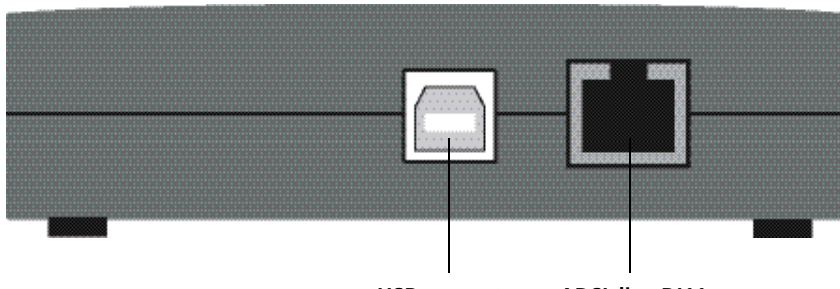

**USB connector ADSL line RJ11**

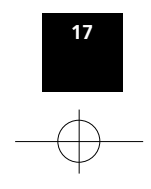

HANDL. WEBR 851 NL\_F\_GB\_D 15/7/02 8:53 am Rage 18

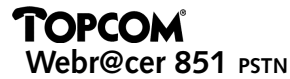

#### 2.3 MODEM LED'S

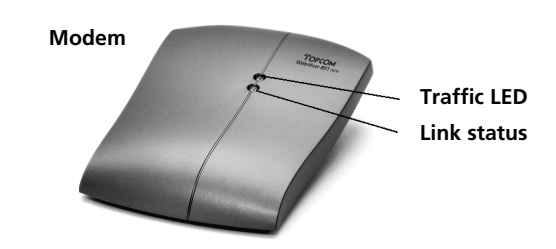

• Als de ADSL-lijn aangesloten is, geeft de **LED van de verbindingsstatus (Link Status)** aan dat de ADSL-verbinding werkt.

--> Knipperend: de modem brengt een verbinding tot stand met het ADSL-netwerk. --> Continu brandend: de verbinding werd tot stand gebracht. De modem is nu klaar om een verbinding met het internet tot stand te brengen.

HOOFDSTUK 3: DRIVER INSTALLATIE VOOR WINDOWS

# 98/ME/2000/XP

#### *Sluit de modem nog NIET aan op uw PC*

• Plaats de CD rom in de CD rom lezer van uw PC. Het volgende scherm verschijnt automatisch. Indien het automatisch afspelen van de CD niet start, dubbel klik het autorun icoon op de CD.

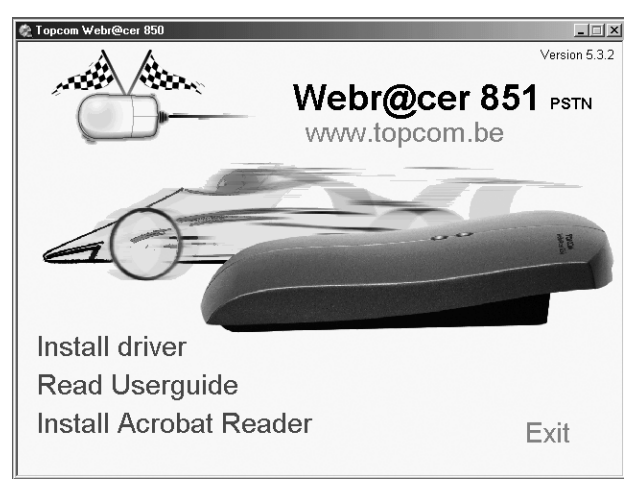

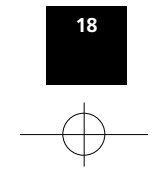

Download from Www.Somanuals.com. All Manuals Search And Download.

# $$

• Klik op "**Install driver**". (installatie driver)

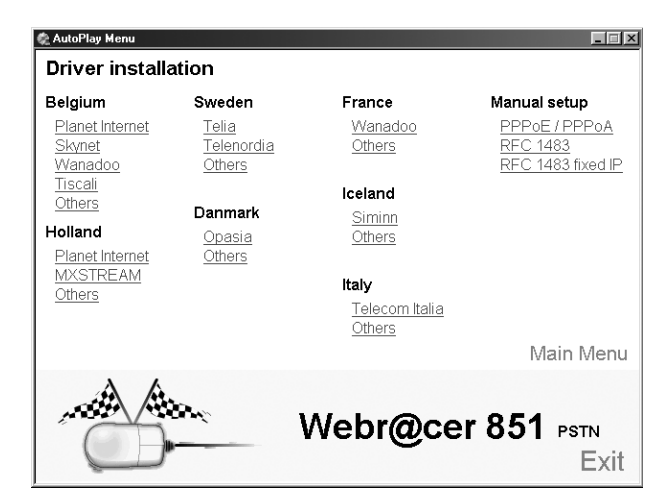

• Kies de ISP in de lijst van uw land.

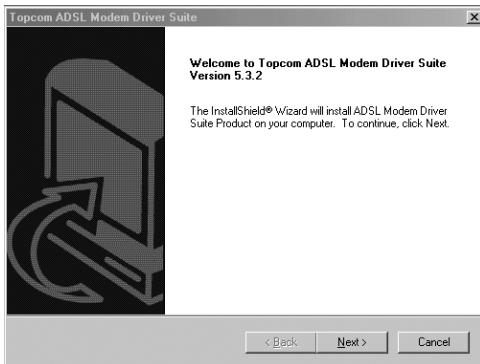

*Opmerking: Als uw ISP niet voorkomt in de lijst kiest U voor Manual setup. U kan kiezen voor PPPoE, PPPoA, RFC1483 of RFC1483 met vast IP adres. Contacteer uw ISP om de correcte instellingen te bekomen. (Aansluittype , VPI, VCI, Encapsulation)*

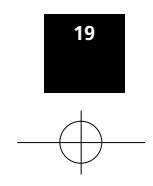

# $$

• Klik "**Next >**"(volgende) om de installatie van de modem driver te starten.

--> U krijgt ter informatie nog een overzicht scherm met de instellingen

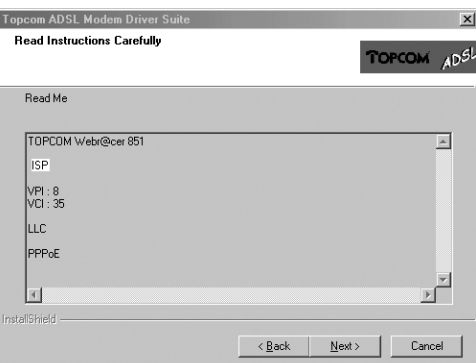

• Klik "**Next>**" (volgende) om de installatie verder te zetten.

### 3.1 WINDOWS 98 / ME:

• Bij Windows 98/Me zal volgende scherm verschijnen tijdens installatie:

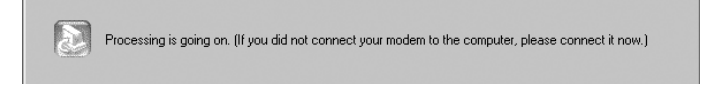

- Verbindt nu de USB modem met uw PC.
- Tijdens de installatie kan er gevraagd worden om Windows CD in de CD rom lezer te plaatsen.
- Na installatie van de modem drivers krijgt U volgend scherm:

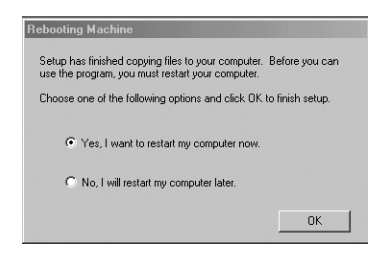

• Klik OK om uw PC te herstarten.

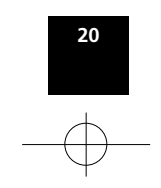

 $H$ ANDL. WEBR 851 NL\_F\_GB\_D 15/7/02 8:53 am Rage 21

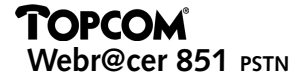

--> Na opnieuw opstarten is de installatie voltooid.

#### 3.2 WINDOWS 2000 / XP:

• Tijdens de modem driver installatie zal volgend scherm verschijnen:

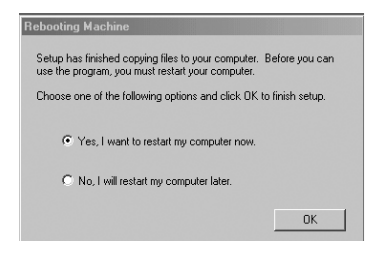

- Klik **OK** om uw PC opnieuw op te starten.
- Na het herstarten, verbindt U de USB modem met uw PC. (via USB kabel)

*!! Opmerking: Bij Windows XP zal volgend scherm verschijnen tijdens de installatie.*

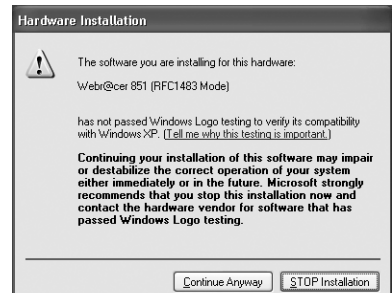

Klik op "**Continue Anyway**" (Doorgaan) om door te gaan met de installatie

--> De installatie is voltooid.

#### 3.3 VERBINDING MAKEN MET INTERNET

- Als de ADSL lijn verbonden is met de USB modem zal na enige tijd de link LED (verbindings LED) continu branden en het DSL icoon in de systray zal groen oplichten.  $\overline{\otimes}$  1723
- Dubbel klik het "**Shortcut to Topcom ADSL**" icoon op het bureaublad:

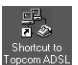

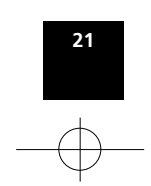

**NEDERLANDS** 

 $H$ ANDL. WEBR 851 NL\_F\_GB\_D 15/7/02 8:53 am Rage 22

## TOPCOM **Webr@cer 851 PSTN**

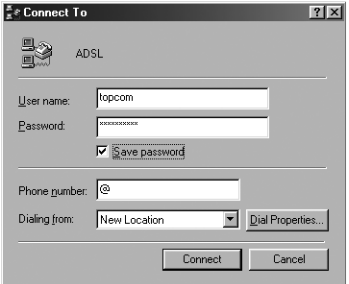

- Geef uw **User name** (gebruikersnaam) en **Password** (wachtwoord) in. Deze gegevens heeft U van uw ISP bekomen.
- Klik **Connect** (verbinden) .

--> In de Systray, verschijnt volgend symbool:

• Start uw internetbrowser (Internet Explorer, Netscape,…) om tegen ADSL snelheid te surfen.

### HOOFDSTUK 4 : INSTALLATIE VOOR MACINTOSH

*Opmerking: De modem driver is geschikt voor Macintosh PC met MAC OS 8.X - 9.1 - 9.2*

#### 4.1 INSTALLATIE MODEM DRIVER

*!!! Sluit de modem nog NIET aan op uw Macintosh (USB kabel NIET verbinden)*

Leg de CD-ROM in uw MAC, volgend icoon verschijnt op uw bureaublad "**Webr@cer 851 CD**" :

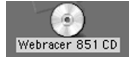

--> Open de CD en dubbel klik het icoon met uw landnaam

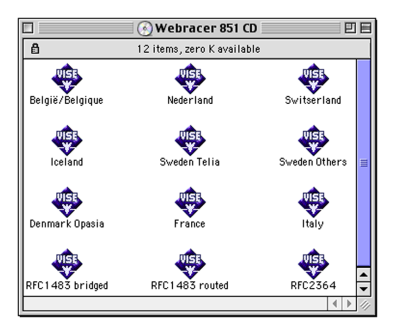

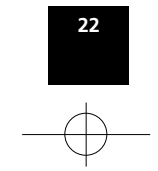

# $\mathbf{\Omega}$ **PCOM**<br>Webr@cer 851 PSTN

--> Bevestig de "**R**eadme **T**ext" en de "**L**icence **A**greement" om verder te gaan.

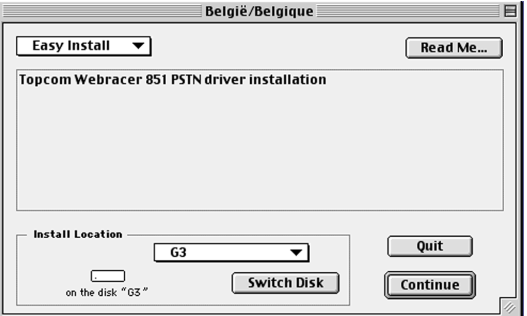

--> Klik **continue** om de installatie te starten.

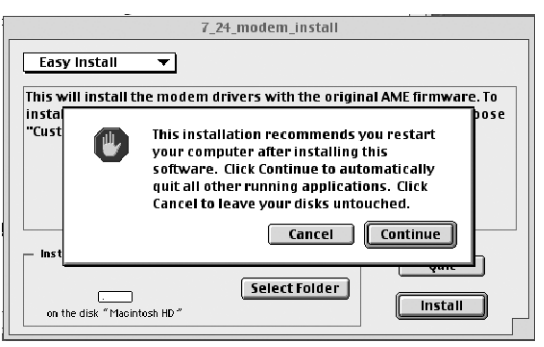

--> Klik **Continue** om verder te gaan.

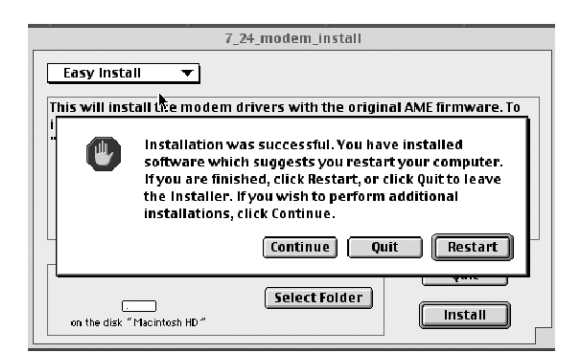

--> Uw PC moet herstart worden. Klik **Restart**.

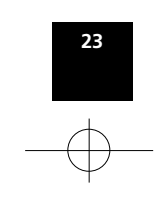

# **TOPCOM Webr@cer 851 PSTN**

#### 4.2 MODEM INSTALLATIE

Na het herstarten van uw MAC dient U de modem te verbinden met uw PC. Plug de USB kabel in de modem en het andere uiteinde in een vrije USB aansluiting op uw MAC.

#### 4.3 CONFIGURATIE

Raadpleeg onderstaande tabel voor de correctie configuratie:

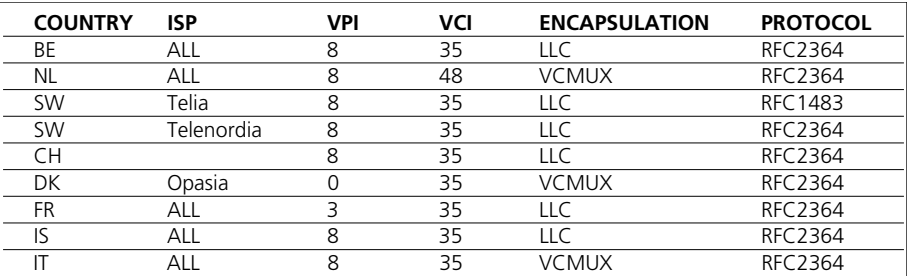

*4.3.1 Configuratie voor RFC 1483 (Bridged Ethernet)*

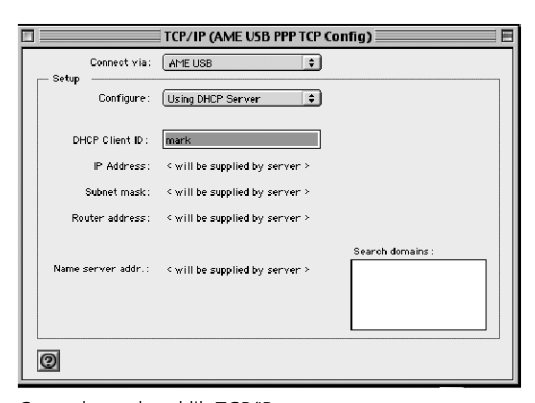

Kies Apple Menu , Control panel en klik TCP/IP . Selecteer volgende TCP/IP instellingen:

-->Selecteer voor " **C**onnect **V**ia": **AME USB**.

-->Selecteer voor "**C**onfigure": "**U**sing **DHCP S**erver" voor een dynamisch IP adres of selecteer "Manually" voor een vast IP adres (U dient dan het IP adres in te geven)

-->Sluit het venster en kies "**save**" (bewaren)

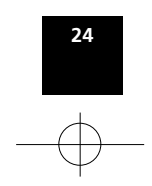

 $H$ ANDL. WEBR 851 NL\_F\_GB\_D 15/7/02 8:54 am Page 25

# $$

#### *4.3.2 Configuratie voor RFC 2364 (PPPoA/PPPoE)*

Kies Apple Menu , Control panel en klik TCP/IP . Selecteer volgende TCP/IP instellingen:

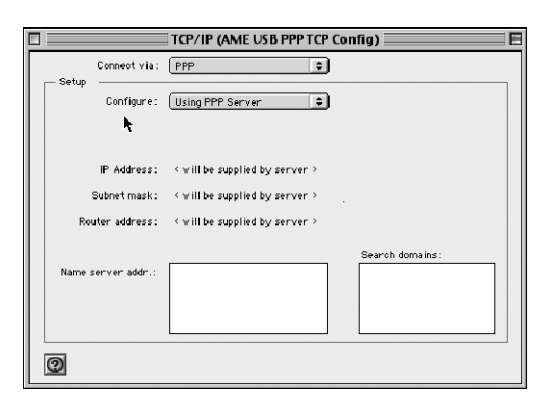

--> Selecteer voor "Connect via:" **PPP** --> Selecteer voor "Configure: ": **Using PPP Server**

Sluit het venster en kies '**Save**' (bewaren).

#### 4.4 VERBINDEN MET INTERNET

Dubbel klik het 'webr@cer 851 pstn' icoon op de desktop

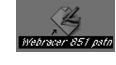

of open '**Remote Access**' in het 'Control Panel':

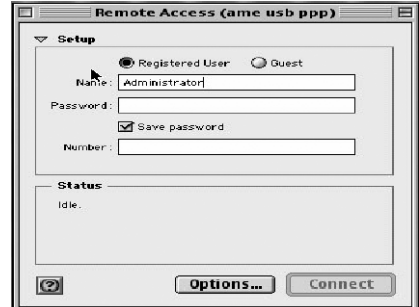

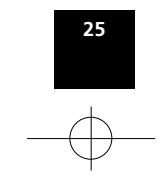

**NEDERLANDS** 

 $H$ ANDL. WEBR 851 NL\_F\_GB\_D 15/7/02 8:54 am Rage 26

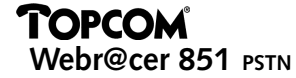

--> Geef uw '**Username**' (gebruikersnaam) en **Password** (wachtwoord) in die U gekregen heeft van uw ISP.

Selecteer '**Options**' :

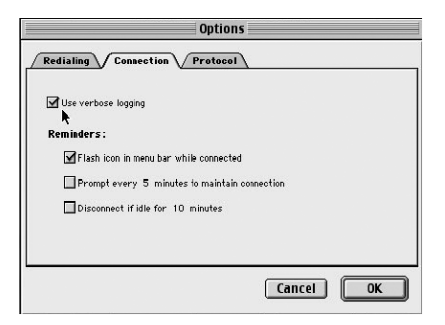

- --> Activeer in 'connection' TAB: "Use verbose logging" en "Flash icon..."
- --> Klik '**Protocol**' TAB

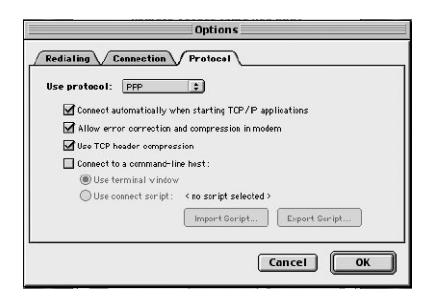

--> Selecteer voor '**use protocol**' : **PPP** en activeer "Connect automatically…", "Allow error correction…" en "Use TCP …" .

--> Klik 'OK'

--> Klik '**Connect**' om een internet verbinding te maken.

Start uw internetbrowser (Internet Explorer, Netscape,…) om te surfen aan ADSL snelheid.

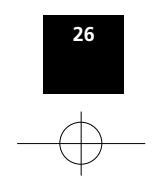

 $HANDL$ . WEBR 851 NL\_F\_GB\_D 15/7/02 8:54 am  $\gamma$  age 27

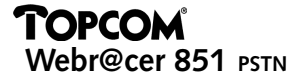

### GARANTIE

- De garantieperiode bedraagt 24 maanden. De garantie wordt verleend na voorlegging van de originele factuur of betalingsbevestiging waarop de datum van aankoop en het toesteltype staan vermeld.
- Gedurende de garantieperiode verhelpt Topcom kostenloos alle defecten die te wijten zijn aan materiaal- of productiefouten. Topcom kan, naar keuze, het defecte toestel ofwel herstellen ofwel vervangen.
- De garantieclaim vervalt bij ingrepen door de koper of onbevoegde derden.
- Schade te wijten aan onoordeelkundige behandeling of bediening of aan het gebruik van wisselstukken en accessoires die niet origineel of door Topcom aanbevolen zijn, valt niet onder de garantie.
- Niet gedekt door de garantie is schade ten gevolge van externe invloedfactoren: bliksem, water, brand e.d. of wanneer het toestelnummer op het toestel werd gewijzigd, verwijderd of onleesbaar gemaakt.

*Opgelet: Als u uw toestel terugstuurt, vergeet uw aankoopbewijs niet mee te sturen.*

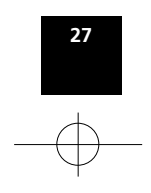

# TOPCOM

**Webr@cer 851 PSTN**

### CHAPITRE 1 – GENERALITES

#### 1.1 CARACTÉRISTIQUES

- Le **Modem ADSL USB Topcom Webr@cer 851 PSTN** présente les caractéristiques suivantes:
- Conforme à la Spécification sur les *Bus Série Universels* (USB), Révision n° 1.1.
- Alimenté par le bus USB; une alimentation externe n'est pas requise.
- Connecteur RJ-11 pour le raccordement à la ligne téléphonique.
- Supporte des débits de données de réception (downstream) DSL jusqu'à 8 Mbps.
- Support des débits de données d'émission (upstream) DSL jusqu'à 1.024 Kbps.

#### 1.2 PERFORMANCES REQUISES DU SYSTÈME

- Ordinateur (PC) équipé au minimum d'un Pentium 300 MHz.
- RAM de 64 MB.
- Espace disponible de 10 MB sur le disque dur.
- 1 connexion USB disponible.
- Système d'exploitation: WIN 98, WIN 98 Deuxième édition, WIN 2000, WIN Me, WIN XP et/ou MAC OS 8.x, 9.1 ou 9.2.
- ADSL sur ligne analogique (= Annex A).
- Lecteur de CD-Rom.

### CHAPITRE 2 - INSTALLATION

#### 2.1 DIAGRAMME DE CONNEXION

- Assurez-vous que les téléphones sont toujours connectés derrière le filtre ADSL.
- Le modem doit toujours être raccordé directement à la ligne ADSL.

#### *2.1.1 Utiliser un filtre (Belgique, France, …)*

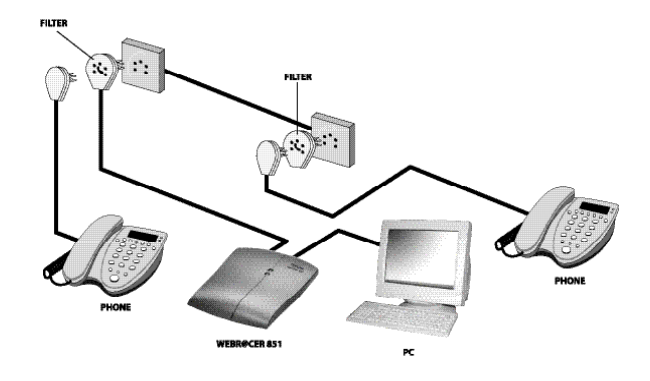

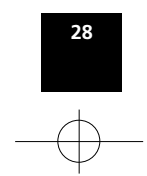

 $HANDL. WEBR 851 NL_F_GB_D 15/7/02 8:54$  am Page 29

# $$

*2.1.2 Utiliser un splitter (Pays-Bas, Allemagne, …)*

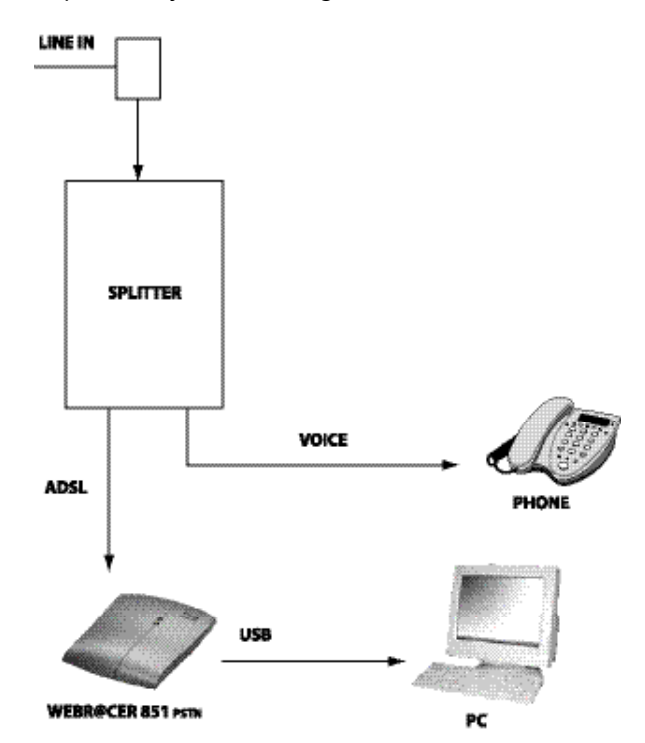

#### 2.2 CONNEXIONS DU WEBR@CER 851

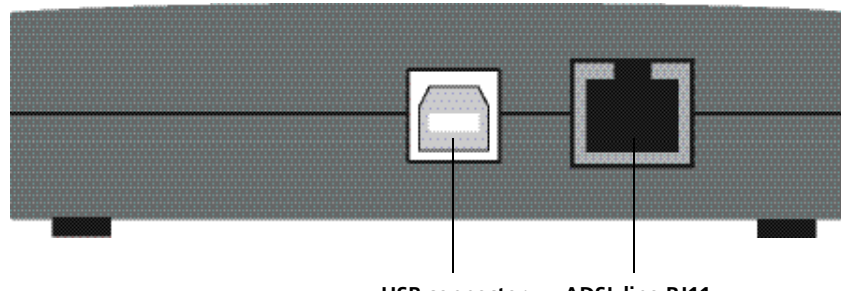

**USB connector ADSL line RJ11**

**FRANÇAIS** 

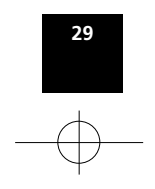

HANDL. WEBR 851 NL\_F\_GB\_D  $15/7/02$  8:54 am Rage 30

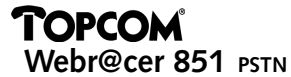

2.3 DEL DU MODEM

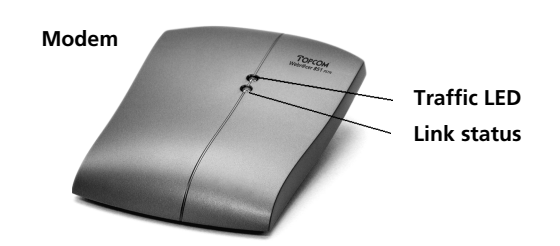

• Lorsque la ligne ADSL est raccordée, la **LED d'Etat de la liaison (Link Status)** indique l'état de la liaison ADSL.

->Clignote: le modem est en train d'établir la liaison avec le réseau ADSL.

- ->ON (illuminée): la liaison est établie. Le modem est maintenant prêt à effectuer une connexion Internet.
- La DEL Traffic clignote en cas d'échange de données.

# CHAPTER 3: INSTALLATION DU PILOTE SOUS WINDOWS 98/ME/2000/XP

*! Ne connectez pas le câble USB au modem !* 

• Insérez le CD d'installation dans votre PC. L'écran de configuration apparaît automatiquement. Si Autorun ne démarre pas automatiquement, veuillez double-cliquer sur l'icône Autorun dans le CD.

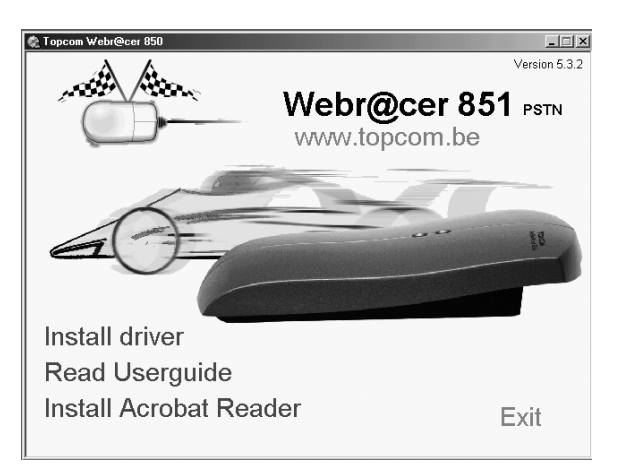

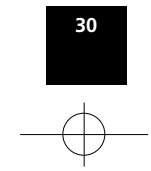

# $$

• Cliquez sur "**Install driver**".

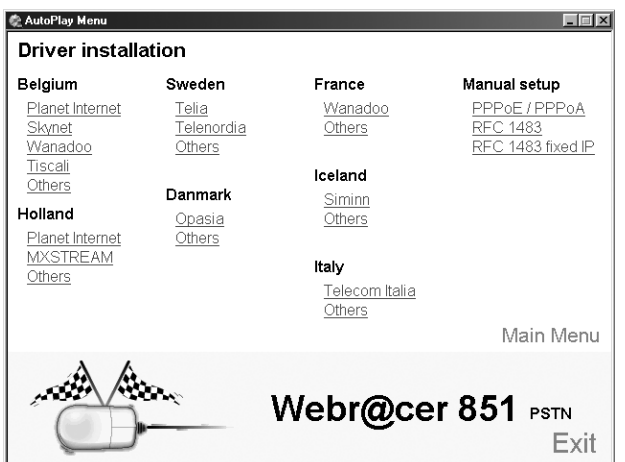

• Sélectionnez votre fournisseur d'accès à internet (FAI) selon votre pays.

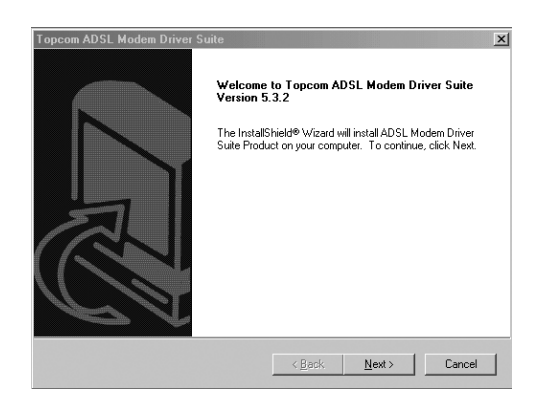

**FRANÇAIS** 

*! Note: Si votre FAI n'est pas repris dans la liste, il est toujours possible de sélectionner Manual setup. Vous pouvez choisir entre PPPoE, PPPoA, RFC1483 ou IP fixe RFC1483. Veuillez contacter votre FAI pour les paramètres spécifiques. (Type de connexion, VPI, VCI, encapsulation)*

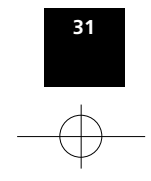

 $HANDL.$  WEBR 851 NL\_F\_GB\_D 15/7/02 8:54 am Rage 32

# $$

• Veuillez cliquer sur "**Next>**" pour lancer l'installation du pilote. -> Un écran récapitulatif sera affiché à titre d'information.

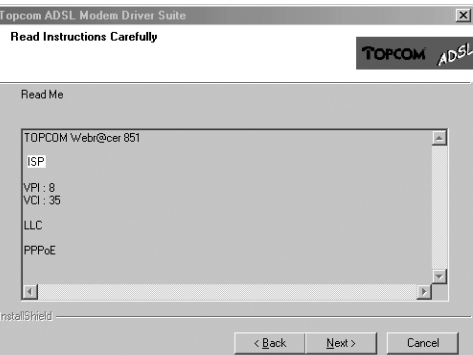

• Cliquez sur "**Next>**" pour poursuivre l'installation.

### 3.1 POUR WINDOWS 98 / ME:

• Sous Windows 98/Me, le message suivant s'affiche:

 $\sum$ Processing is going on. (If you did not connect your modem to the computer, please connect it now.)

- Branchez maintenant votre modem USB à votre PC.
- Veuillez insérer le CD de Windows lorsque l'ordinateur vous le demande.
- Lorsque tous les logiciels sont installés, l'écran suivant s'affiche:

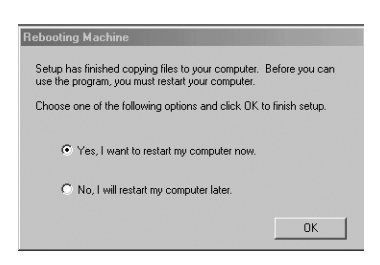

• Cliquez maintenant sur **OK** pour réinitialiser le PC.

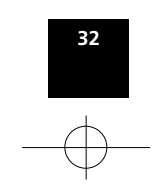

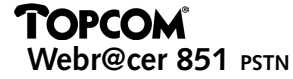

-- > Après la réinitialisation, l'installation du pilote est terminée.

#### 3.2 POUR WINDOWS 2000 / XP:

• Le logiciel est installé et l'écran suivant s'affiche:

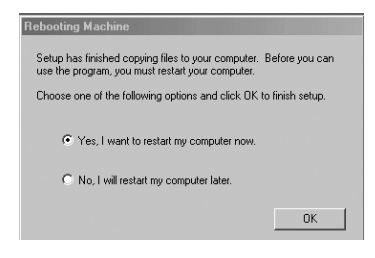

- Cliquez maintenant sur **OK** pour réinitialiser le PC.
- Après la réinitialisation, veuillez connecter le modem USB au PC.
- *!! Note: Pour Windows XP, l'écran suivant apparaît durant l'installation du logiciel.*

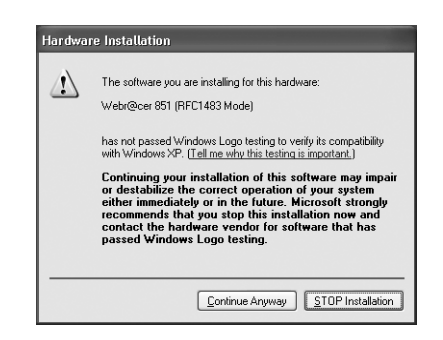

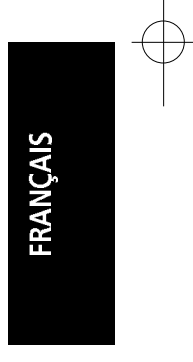

Cliquez sur le bouton "**Continue Anyway**" pour poursuivre l'installation.

--> L'installation du pilote est terminée.

#### 3.3 SE CONNECTER À INTERNET

- Lorsque la ligne ADSL est connectée, le modem établit une connexion après quelque temps. La DEL link sera allumée et l'icône du modem dans la barre système passera au vert.
- Double-cliquez sur l'icône "**Shortcut to Topcom ADSL**" présente sur votre bureau:

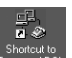

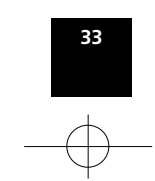

 $H$ HANDL. WEBR 851 NL\_F\_GB\_D 15/7/02 8:54 am Rage 34

### TOPCOM **Webr@cer 851 PSTN**

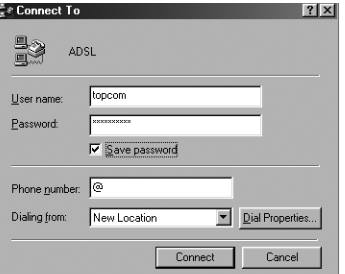

- Veuillez introduire vos **User name** et **Password**. Ces informations vous sont fournies par votre FAI.
- Cliquez sur **Connect** pour établir la connexion internet.
- -- > Dans la barre système, l'icône de connexion apparaît:
- Ouvrez votre navigateur internet (Internet Explorer, Netscape,…) pour commencer à surfer sur Internet à la vitesse de l'ADSL.

### CHAPTER 4: INSTALLATION POUR MACINTOSH

*Note: le modem peut être installé sur des ordinateurs Macintosh utilisant OS 8.x - 9.1 - 9.2*

#### 4.1 INSTALLATION DU LOGICIEL

*!!! Avant de commencer l'installation, veillez à débrancher le câble USB.*

Lorsque vous insérez le CD-ROM , vous devez voir "**Webr@cer 851 CD**" s'afficher à l'écran.

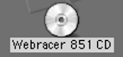

-> Explorez ce disque et double-cliquez sur l'icône de votre pays

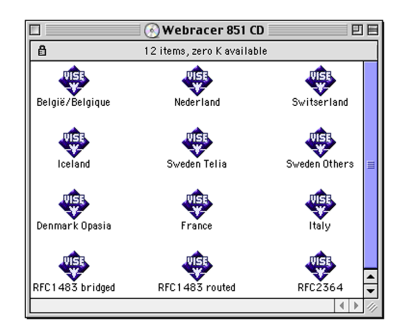

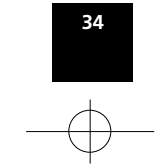

# $TOPCOM$ <br>Webr@cer 851 PSTN

-> Lisez le "Readme Text" et le "Licence Agreement" pour poursuivre.

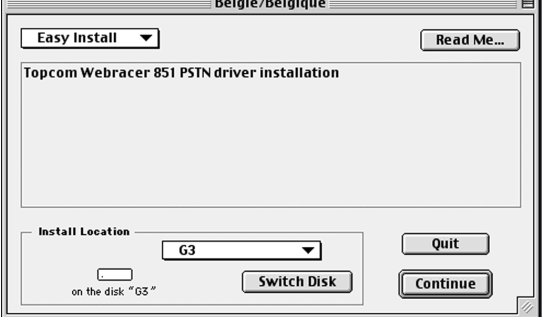

-> Sélectionnez **Continue** pour lancer l'installation.

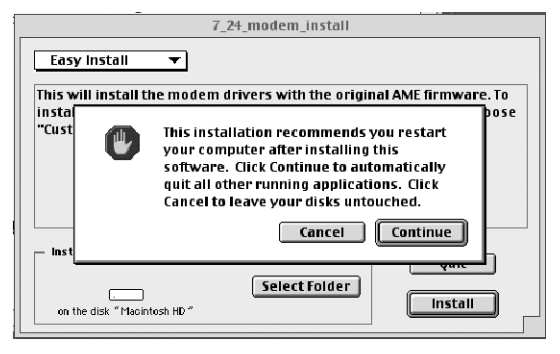

-> Cliquez sur **Continue** pour procéder à l'installation.

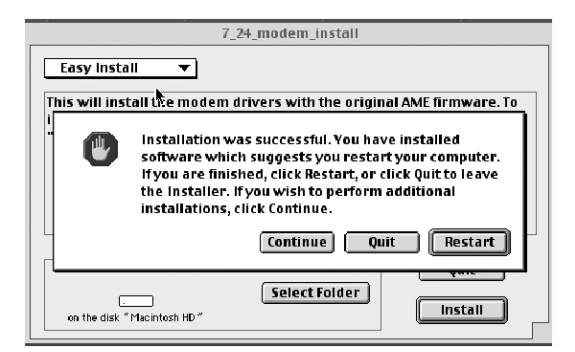

--> L'ordinateur doit être redémarré. Cliquez sur Restart.

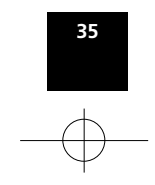

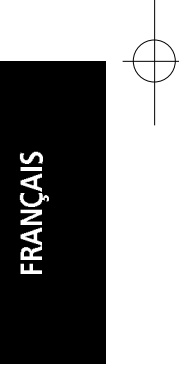

### TOPCOM **Webr@cer 851 PSTN**

#### 4.2 INSTALLATION DU MODEM

Après le redémarrage de l'ordinateur, connectez le câble USB au modem.

#### 4.3 PARAMÈTRES

Choissisez les paramètres selon le pays

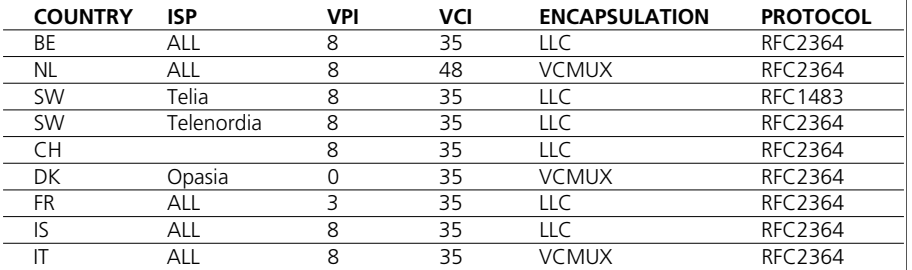

#### *4.3.1 Pour RFC 1483 (Bridged Ethernet)*

Cliquez sur le menu Apple, cliquez sur 'Control Panels' et ensuite sur 'TCP/IP Setup' Configurez le TCP/IP pour vous connecter par PPP.

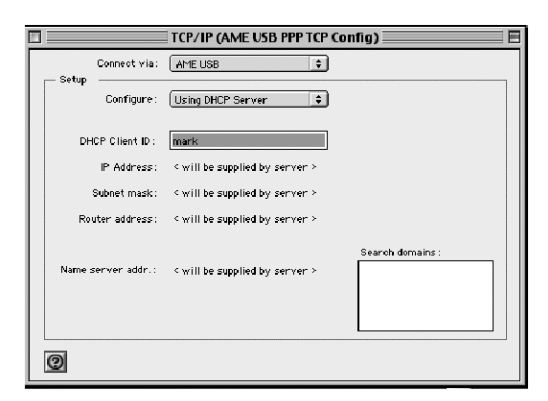

- - > Réglez " **C**onnect **V**ia" sur **AME USB**.

- -> Réglez "**C**onfigure" sur "Using DHCP Server" pour obtenir une adresse IP dynamique. (Sélectionnez "Manually" pour une adresse IP fixe)
- - > Fermez la fenêtre et cliquez sur "**save**"

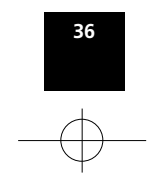

# $\mathbf{TOPCOM}$ <br>Webr@cer 851 PSTN

#### *4.3.2 Pour RFC 2364: PPPoA/PPPoE*

Cliquez sur le menu Apple, cliquez sur 'Control Panels' et ensuite sur 'TCP/IP Setup'. Configurez le TCP/IP pour vous connecter par PPP.

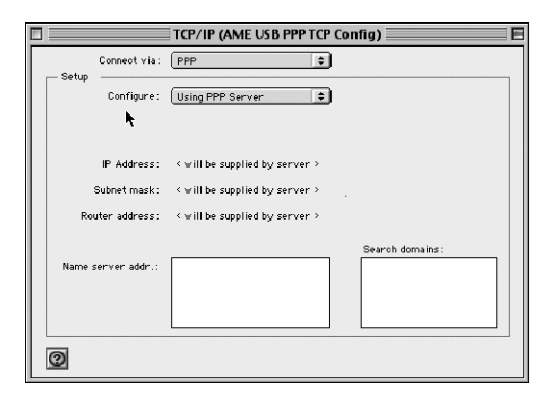

-> Connect via: "PPP" --> Configure: " Using PPP Server"

Fermez la fenêtre et cliquez sur '**Save**'.

#### 4.4 SE CONNECTER à L'INTERNET

Double-clique sur l'icone 'webr@cer 851 pstn' présente sur votre bureau

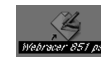

ou allez à **Remote Access** dans le panneau de commande :

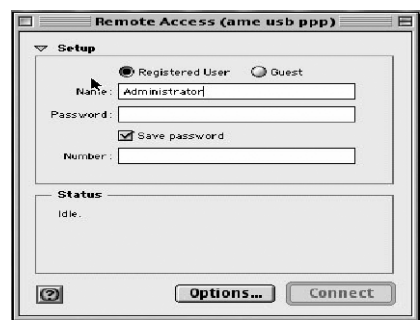

-> Introduisez vos **Username** et **Password** de votre connexion internet.

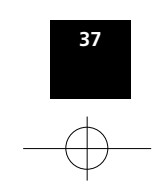

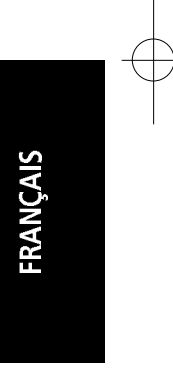

 $H$ ANDL. WEBR 851 NL\_F\_GB\_D 15/7/02 8:54 am Page 38

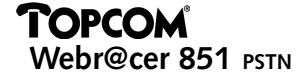

À présent, appuyez sur le **bouton Options**:

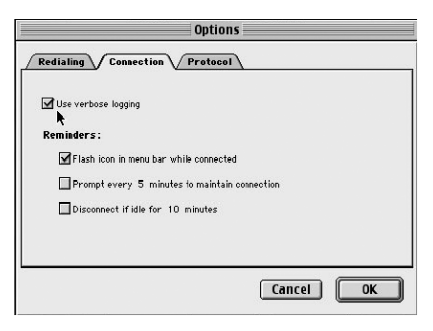

--> Dans l'onglet 'connection', "Use verbose logging" et "Flash icon.." doivent être activés.

--> Allez maintenant dans l'onglet 'Protocol'

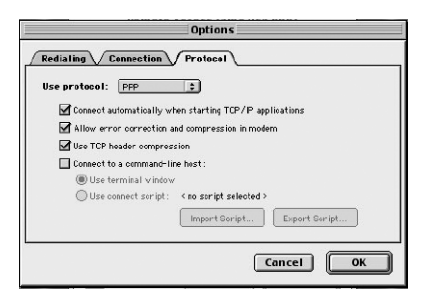

- ->Pour OS 8.6, vous devez régler le protocole sur PPP. "Connect automatically...", "Allow error correction…" et "Use TCP …" doivent être activés.
- --> Cliquez 'OK'

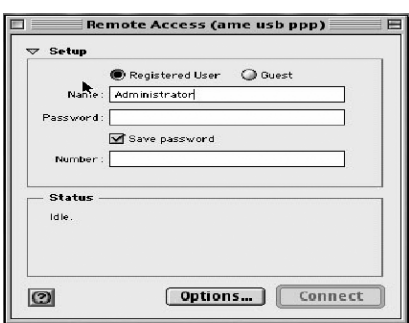

-> Cliquez sur **Connect** pour lancer la connexion.

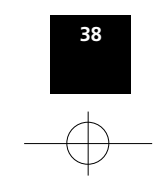

HANDL. WEBR 851 NL\_F\_GB\_D 15/7/02 8:54 am Rage 39

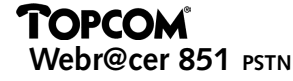

Ouvrez votre navigateur internet (Internet Explorer, Netscape,…) pour commencer à surfer à la vitesse de l'ADSL.

# 5. GARANTIE

- La durée de la garantie est de 24 mois. La garantie est assurée sous présentation de la facture originale ou d'une preuve de paiement mentionnant la date d'achat ainsi que le type d'appareil.
- Topcom prend en charge pendant la durée de la garantie toutes les défaillances issues de défauts des matériaux ou de défauts de fabrication. Topcom décide seul s'il souhaite remplacer ou réparer l'appareil défectueux sous garantie.
- La garantie prend fin lors de toute intervention de l'acheteur ou de tout tiers non-habilité.
- Des dégâts découlant d'une utilisation inappropriée, par exemple l'utilisation de pièces de rechange ou d'accessoires n'étant pas d'origine où n'étant pas recommandés par Topcom, ne peuvent faire l'objet de recours à la garantie.
- La garantie ne couvre pas les dommages dus à des phénomènes extérieurs: foudre, eau, feu, etc. ou tout évènement qui aurait modifié, effacé ou rendu illisible le numéro de série.

*Attention: N'oubliez pas de joindre une preuve d'achat à l'envoi de votre appareil.*

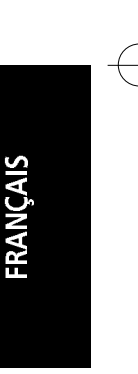

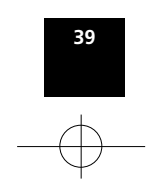

### TOPCOM **Webr@cer 851 PSTN**

### KAPITEL 1 – ALLGEMEIN

#### 1.1 EIGENSCHAFTEN

Das Topcom Webr@cer 851 PSTN USB ADSL Modem zeichnet sich durch die folgenden Eigenschaften aus:

- Kompatibel mit Universal Serial Bus Specification Revision 1.1
- USB betrieben; keine externe Stromzufuhr notwendig
- RJ-11-Stecker zur Verbindung zur Telefonleitung
- Unterstützt DSL Downstream-Datenraten bis zu 8 MB
- Unterstützt DSL Upstream-Datenraten bis zu 1024 kB

#### 1.2 SYSTEMANFORDERUNGEN

- PC mit mindestens Pentium 300 MHz
- 64 MB RAM
- 10 MB freier HDD-Speicherplatz
- 1 freie USB-Verbindung
- Betriebssystem: WIN 98, WIN 98 Second Edition, WIN 2000, WIN Me, WIN XP und/oder MAC OS 8.x, 9.1 oder 9.2.
- ADSL über analoge Leitung (= Annex A)
- CD-ROM-Laufwerk

# KAPITEL 2 - INSTALLATION

#### 2.1 SCHALTPLAN

- Gewährleisten Sie, dass die Telefone immer hinter dem ADSL-Filter (Verteiler) angeschlossen werden.
- Das Modem sollte immer direkt auf der ADSL-Leitung angeschlossen werden.

#### *2.1.1 Verwendung eines Filters (Belgien, Frankreich, …)*

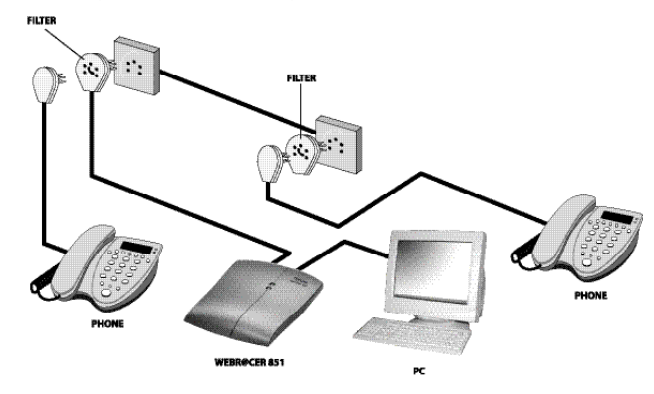

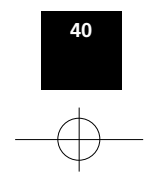

 $HANDL. WEBR 851 NL_F_GB_D 15/7/02 8:54 ar Page 41$ 

# $$

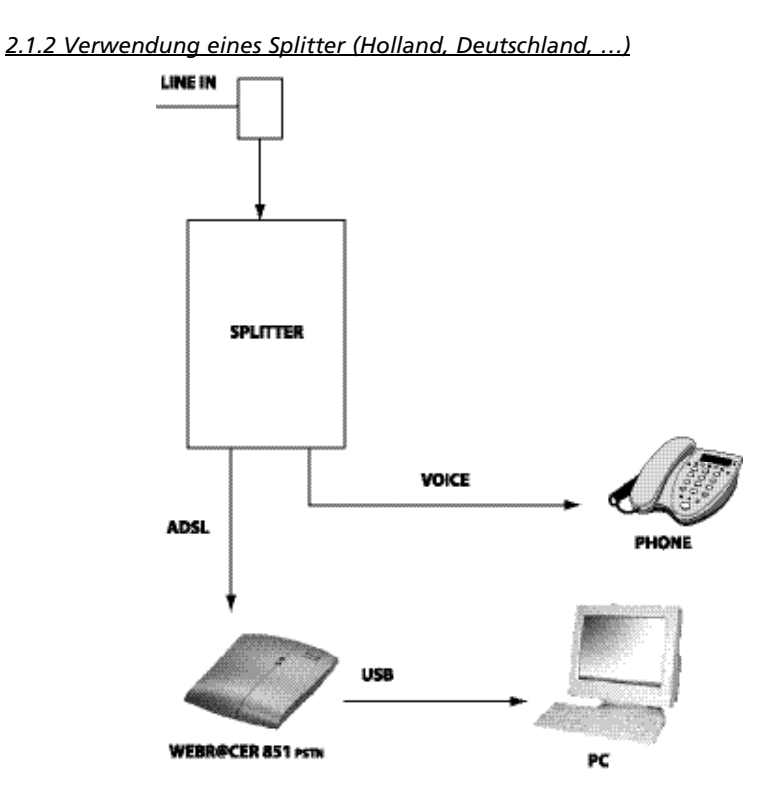

#### 2.2 WEBR@CER 851 VERBINDUNGEN

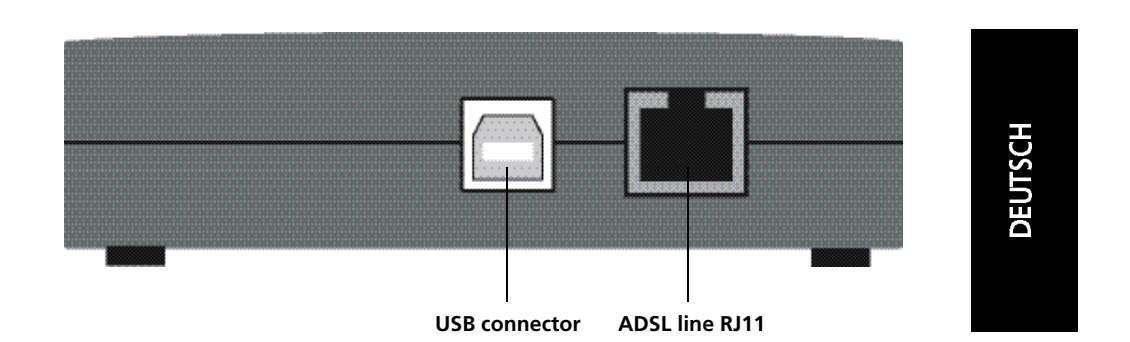

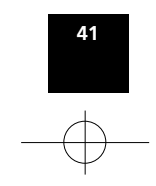

HANDL. WEBR 851 NL\_F\_GB\_D  $15/7/02$  8:54 am Rage 42

# TOPCOM **Webr@cer 851 PSTN**

2.3 LEDS DES MODEMS

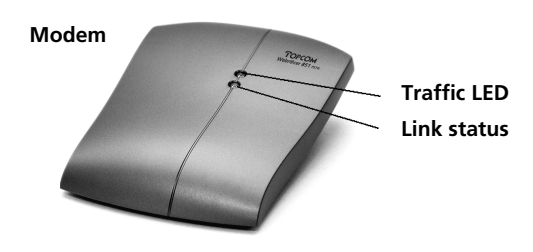

- Wenn die ADSL-Verbindung angeschlossen ist, zeigt die **Link status LED [Verbindungszustandsanzeige]** die ADSL-Verbindung an.
	- -> Blinken: Das Modem macht eine Verbindung zum ADSL-Netzwerk.
	- -> AN: Die Verbindung ist hergestellt. Jetzt ist das Modem bereit um Verbindung zum Internet zu machen.
- Die **Traffic LED** leuchtet auf, wenn ein Datenaustausch erfolgt.

### KAPITEL 3 - TREIBERINSTALLATION UNTER WINDOWS 98/ME/2000/XP

*! Schließen Sie das USB-Kabel noch nicht am Modem an !*

• Legen Sie die Installations-CD in Ihren PC ein. Es erscheint automatisch der Setup-Bildschirm. Wenn Autorun nicht automatisch startet, klicken Sie doppelt auf das Autorun-Symbol auf der CD.

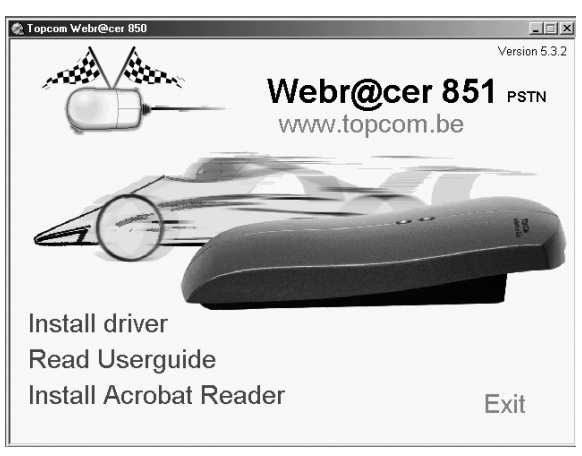

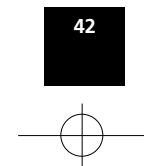

# $$

• Klicken Sie auf "**Install driver**".

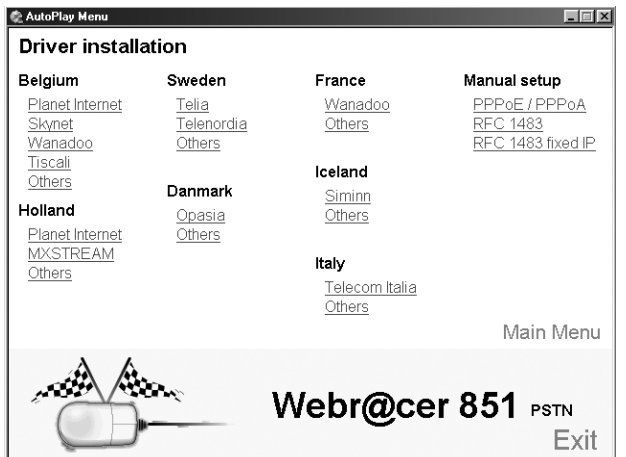

• Selektieren Sie Ihren ISP entsprechend Ihres Landes.

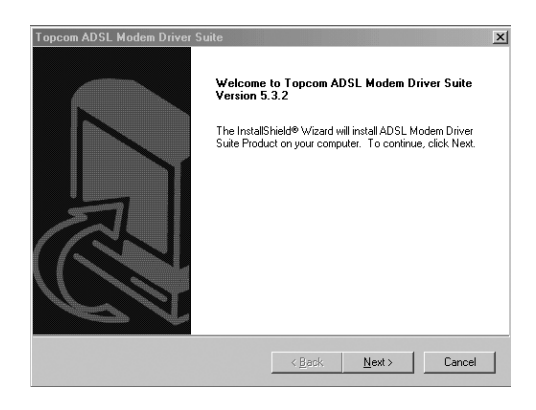

*! Anmerkung: Wenn Ihr ISP nicht aufgeführt wird, können Sie immer Manual Setup wählen. Sie können PPPoE, PPPoA, RFC1483 oder RFC1483 fixed IP wählen. Kontaktieren Sie bitte Ihren ISP für die entsprechenden Einstellungen. (Verbindungstyp, VPI, VCI, Datenkapselung)*

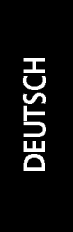

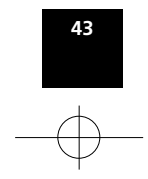

# **TOPCOM Webr@cer 851 PSTN**

• Klicken Sie auf "**Next>**" um die Treiberinstallation zu starten. --> Es wird ein Übersichtsbildschirm zur Information angezeigt

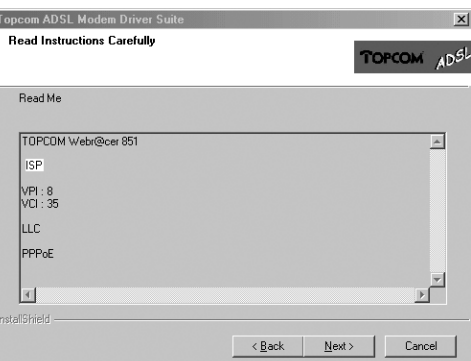

• Klicken Sie auf "**Next>**" um die Installation fortzusetzen.

### 3.1 FÜR WINDOWS 98 / ME:

• Unter Windows 98/Me erscheint die folgende Mitteilung:

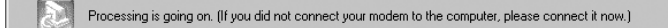

- Verbinden Sie nun das USB-Modem mit Ihrem PC.
- Legen Sie Ihre Windows CD ein, wenn Sie dazu aufgefordert werden.
- Wenn die gesamte Software installiert wurde, erscheint der folgende Bildschirm:

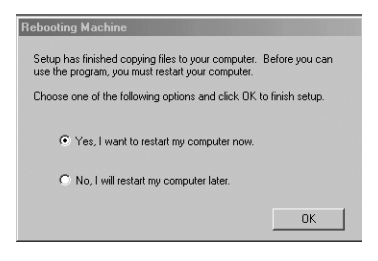

• Klicken Sie nun auf **OK** um den PC neuzustarten.

--> Nach dem Neustart ist die Treiberinstallation komplett.

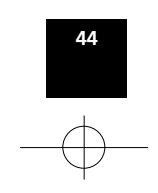

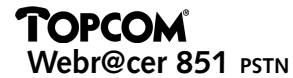

#### 3.2 FÜR WINDOWS 2000 / XP:

• Die Software wird installiert und es erscheint der folgende Bildschirm:

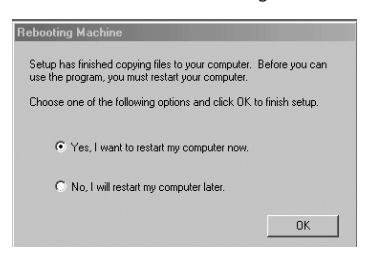

- Klicken Sie nun auf **OK** um den PC neuzustarten.
- Verbinden Sie nach dem Neustart das USB-Modem mit dem PC.

*!! Anmerkung: Bei Windows XP erscheint bei der Softwareinstallation der folgende Bildschirm:*

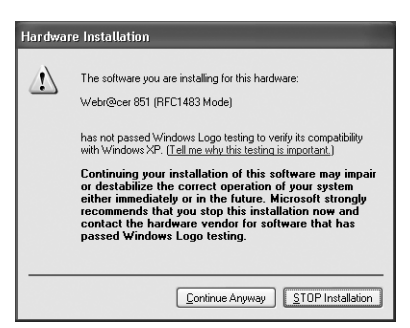

Klicken Sie auf die Schaltfläche "**Continue Anyway**", um mit der Installation fortzufahren.

--> Die Treiberinstallation ist komplett.

#### 3.3 VERBINDUNG ZUM INTERNET HERSTELLEN

- Wenn die ADSL-Verbindung angeschlossen ist, wird das Modem nach einiger Zeit eine Verbindung herstellen. Die Verbindungs-LED leuchtet auf und in der Systemablage leuchtet das Modemsymbol grün auf.
- Klicken Sie in Ihrem Desktop doppelt auf das Symbol "**Shortcut to Topcom ADSL**":

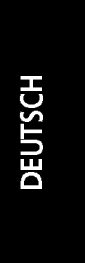

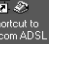

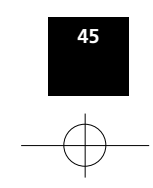

 $H$ ANDL. WEBR 851 NL\_F\_GB\_D 15/7/02 8:54 am  $\gamma$  page 46

### TOPCOM **Webr@cer 851 PSTN**

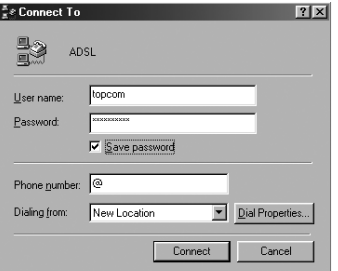

- Geben Sie bitte **User name** und **Password** ein. Diese Information sollten Sie von Ihrem ISP erhalten haben.
- Klicken Sie auf **Connect** um die Internetverbindung herzustellen.

--> In der Systemablage erscheint das Verbindungssymbol:

• Öffnen Sie Ihren Webbrowser (Internet Explorer, Netscape,…) und surfen Sie mit ADSL-Geschwindigkeit im Internet.

# KAPITEL 4 - INSTALLATION FÜR MACINTOSH

*Anmerkung: Das Modem treiber ist für Macintosh-Computern , die OS 8.x- 9.1 - 9.2 verwenden.*

#### 4.1 INSTALLATION DER MODEMSOFTWARE

*!!! Bevor Sie mit der Installation beginnen, sollten Sie dafür sorgen, dass das USB-Kabel herausgezogen ist.*

Wenn Sie die CD-ROM einlegen, sollten Sie eine "**Webr@cer 851 CD**" auf Ihrem Bildschirm haben.

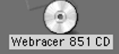

--> Öffnen Sie diese CD und doppelklicken Sie auf das Symbol ihres Land.

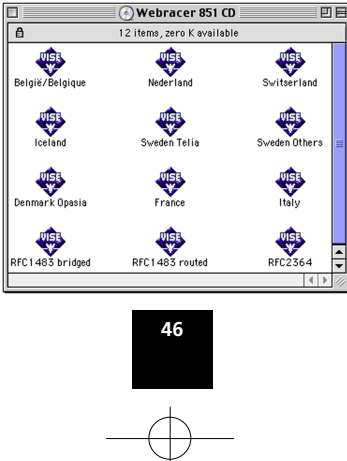

# $$

--> Bestätigen Sie zum Fortfahren "**R**eadme **T**ext" und "**L**icence **A**greement".

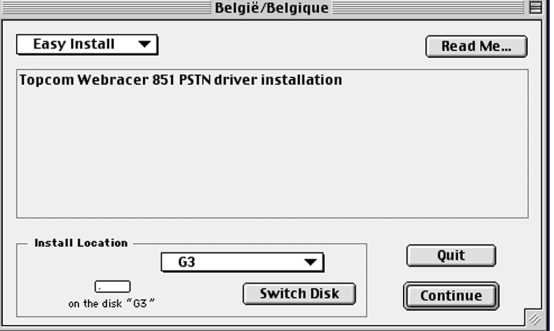

--> Wählen Sie **Continue** um mit der Installation zu beginnen.

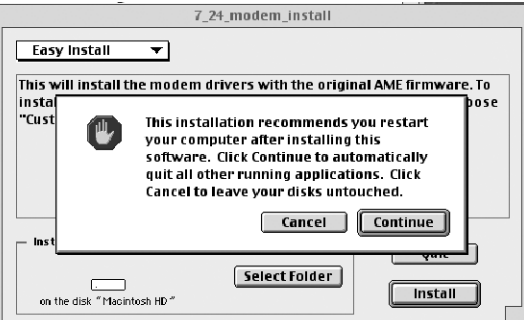

--> Klicken Sie auf **Continue** um mit der Installation fortzufahren.

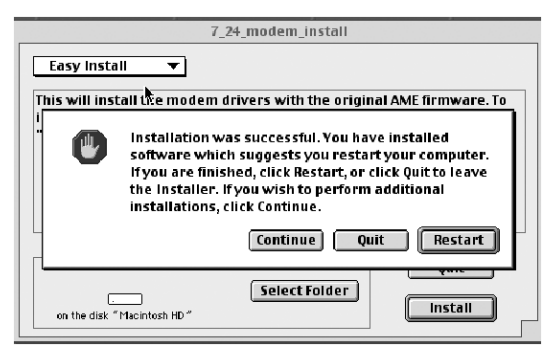

--> Der Computer muss neugestartet werden. Klicken Sie auf **Restart**.

![](_page_46_Figure_9.jpeg)

# $$

#### 4.2 INSTALLATION DER MODEM

Verbinden Sie das USB-Kabel mit dem Modem, nachdem der Computer neugestartet wurde.

#### 4.3 EINSTELLUNGEN

Abhängig vor das Land wählen Sie folgende Einstellungen:

![](_page_47_Picture_206.jpeg)

#### *4.3.1 Für RFC 1483*

Klicken Sie auf das Apple-Menü, klicken Sie auf 'Control Panels' und dann auf 'TCP/IP Setup'. Konfigurieren von TCP/IP für eine Verbindung über PPP Transport:

![](_page_47_Picture_207.jpeg)

- --> Stellen Sie " **C**onnect **V**ia" auf **AME USB**.
- --> Stellen Sie "Configure" auf "**U**sing **DHCP S**erver" für eine dynamische IP-Adresse. (selektieren Sie "Manually" für eine feste IP-Adresse)

--> Schließen Sie das Fenster und speichern Sie ("**save**").

![](_page_47_Picture_13.jpeg)

# $\mathbf{\Omega}$ **PCOM**<br>Webr@cer 851 PSTN

#### *4.3.2 Für RFC 2364 PPPoA/PPPoE*

Klicken Sie auf das Apple-Menü, klicken Sie auf 'Control Panels' und dann auf 'TCP/IP Setup'. Konfigurieren von TCP/IP für eine Verbindung über PPP Transport:

![](_page_48_Picture_4.jpeg)

--> Connect via: "**PPP**" --> Configure: "**Using PPP Server**"

Schließen Sie das Fenster und speichern Sie '**Save**'.

#### 4.4 CONNECT TO INTERNET

Klicken Sie doppelt auf das 'Webr@cer 851 CD' in ihrem Desktop

![](_page_48_Picture_9.jpeg)

oder gehen Sie im Bedienfeld zu **Remote Access**:

![](_page_48_Picture_93.jpeg)

**DEUTSCH** 

--> Geben Sie den **Username** und das **Password** Ihrer Internetverbindung ein.

![](_page_48_Figure_14.jpeg)

 $H$ ANDL. WEBR 851 NL\_F\_GB\_D 15/7/02 8:54 am Page 50

![](_page_49_Picture_1.jpeg)

Selektieren Sie nun die **Schaltfläche Options**:

![](_page_49_Picture_3.jpeg)

- --> Im Karteireiter '**Connection**' müssen "Use verbose logging" und "Flash icon.." aktiviert werden.
- --> Gehen Sie nun zum Karteireiter '**Protocol**'

![](_page_49_Picture_6.jpeg)

- --> Für OS 8.6 müssen Sie das Protokoll auf **PPP** einstellen. "Connect automatically…", "Allow error correction…" und "Use TCP …" müssen aktiviert werden.
- --> Klicken Sie auf 'OK'
- --> Klicken Sie auf **Connect** um die Verbindung zu starten.

Öffnen Sie Ihren Webbrowser (Internet Explorer, Netscape,…) um mit ADSL-Geschwindigkeit im Internet zu surfen.

![](_page_49_Picture_11.jpeg)

 $H$ ANDL. WEBR 851 NL\_F\_GB\_D 15/7/02 8:54 am Rage 51

![](_page_50_Picture_1.jpeg)

### 5. GARANTIE

- Die Garantiezeit beträgt 24 Monate. Die Garantie wird auf Grund der Vorlage der Originalrechnung bzw.Zahlungsbestätigung, welche das Datum des Kaufes sowie die Geräte-Typ zu tragen hat, gewährt.
- Während der Garantiezeit behebt Topcom unentgeltlich alle Mängel, die auf Material- oder Herstellungsfehler beruhen. Topcom leistet nach eigener Wahl Garantie durch Repartur oder durch Austausch des defekten Gerätes.
- Der Garantieanspruch erlischt bei Eingriffen durch Käufer oder unbefugte Dritte.
- Schäden, die durch unsachgemäße Behandlung oder Bedienung auftreten, bzw. die entstehen durch die Verwendung von Ersatzteilen und Zubehör, die nicht Original oder von Topcom empfohlenen sind, fallen nicht unter die Garantieleistung.
- Die Garantie wird nicht gewährt, wenn Schäden durch äußere Einflüsse: Blitz, Wasser, Feuer u. ä entstanden sind oder die Geräte-Nummer am Gerät geändert, gelöscht oder unleserlich gemacht wurde.

*Achtung: Vergessen Sie bei einem Zurückschicken ihres Gerätes nicht Ihren Kaufbeleg beizufügen.*

![](_page_50_Picture_10.jpeg)

 $HANDL. WEBR 851 NL_F_GB_D 15/7/02 8:54 ar Page 52$ 

![](_page_51_Picture_1.jpeg)

# **www.topcom.be**

U8004021

![](_page_51_Figure_4.jpeg)

Download from Www.Somanuals.com. All Manuals Search And Download.

Free Manuals Download Website [http://myh66.com](http://myh66.com/) [http://usermanuals.us](http://usermanuals.us/) [http://www.somanuals.com](http://www.somanuals.com/) [http://www.4manuals.cc](http://www.4manuals.cc/) [http://www.manual-lib.com](http://www.manual-lib.com/) [http://www.404manual.com](http://www.404manual.com/) [http://www.luxmanual.com](http://www.luxmanual.com/) [http://aubethermostatmanual.com](http://aubethermostatmanual.com/) Golf course search by state [http://golfingnear.com](http://www.golfingnear.com/)

Email search by domain

[http://emailbydomain.com](http://emailbydomain.com/) Auto manuals search

[http://auto.somanuals.com](http://auto.somanuals.com/) TV manuals search

[http://tv.somanuals.com](http://tv.somanuals.com/)